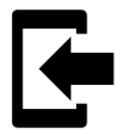

# **Tracks Import**

### **About**

Tracks import is used when you want to **work with tracks from outside of Locus** - websites, apps, add-ons etc. Either you choose the data yourselves or Locus Map receives them.

### 1. Launch import

There are a few ways:

• Menu > (more functions) > Import - general import for both points and tracks >>

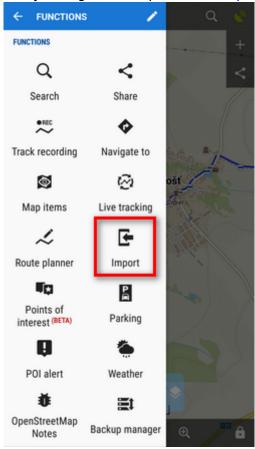

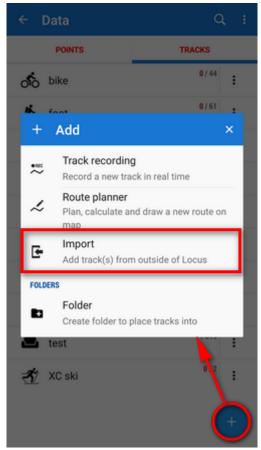

• (Menu) > Tracks > any folder menu > Import - imports directly into the selected folder

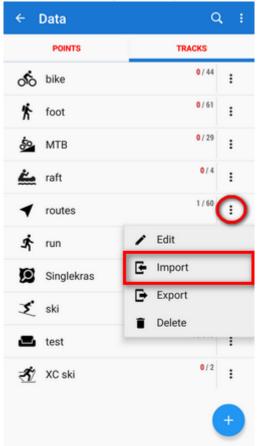

https://docs.locusmap.eu/ Printed on 2024/04/17 04:39

2024/04/17 04:39 3/5 Tracks Import

## 2. Select the file to import

A file manager opens with tabs displaying available drives - local, Dropbox (if installed), Google Drive (if installed) and a field to fill in a URL of a remote file. Importable files are in full color and are clickable (more about supported formats see below):

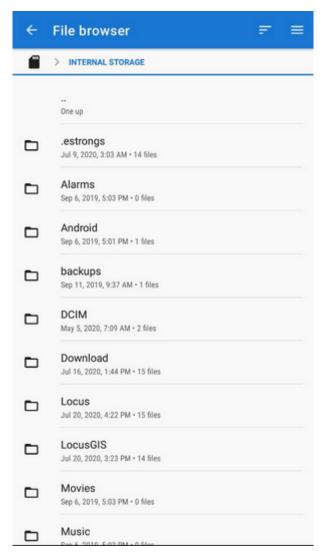

- Local directories in your device memory (both internal and external).
- **Dropbox** contents of your Dropbox. Dropbox login is required when using the tab for the first time.
- **Google Drive** contents of your Google Drive. Google Drive login is required when using the tab for the first time.
- Remote file a field for inserting a URL of a remote file stored on the internet

## 3. Select where to import

After selecting the file or receiving it from some external application or add-on Locus Map analyses it and modifies the import dialog according to the content - the dialog can process points or tracks or both of them at once.

### Track import dialog

Appears when the imported file contains just tracks:

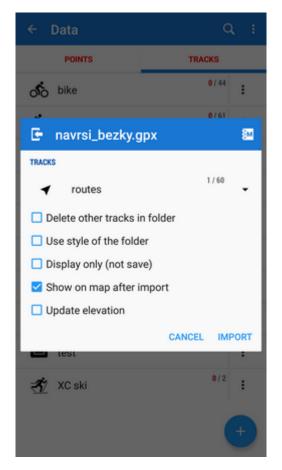

- topbar displays the file name
- **Folder selector** selects the folder into which the file will be imported. It is possible to create a new folder directly from the menu. If you start import from a *folder action menu* in *Tracks manager* it is already pre-selected.
- **Delete other tracks in folder** removes all other tracks from the selected folder before the import
- **Use style of the folder** imported track will take color, thickness, pattern etc. defined for the folder it is imported to
- **Display only (not save)** tracks are just displayed on the map screen useful for a quick preview of the imported file
- **Show on the map after import** displays imported tracks on the map when the import is finished
- **Update elevation** adds or updates the value of imported tracks' elevation (both only if the offline elevation data is available)
- Cancel aborts the action
- Import confirms the action

## **Supported file formats**

Locus Map tracks import supports following file formats:

https://docs.locusmap.eu/ Printed on 2024/04/17 04:39

2024/04/17 04:39 5/5 Tracks Import

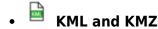

### Supported both for Import and Export

Keyhole Markup Language is XML based plain text format with really wide range of usage. Since the version 2.2 KML format is standardized by OGC so it is used by many web/desktop/mobile applications as well as Locus Map.

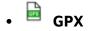

### Supported both for Import and Export

GPS eXchange format is an XML based text format used for handling points, tracks and routes. Locus fully supports all valid tags. More detailed description of GPX format is available on this Wikipedia page.

• 🗎 тсх

### Supported both for Import and Export

Training Center XML is a data exchange format introduced as part of Garmin's Training Center product. The XML is similar to GPX since it exchanges GPS tracks, but treats a track as an Activity rather than simply a series of GPS points. TCX provides standards for transferring heart rate, running cadence, bicycle cadence, calories in the detailed track. It also provides summary data in the form of laps.

• 🗎 GeoJSON

#### Supported for Import only

GeoJSON is an open standard format designed for representing simple geographical features, along with their non-spatial attributes, based on JavaScript Object Notation.

From:

https://docs.locusmap.eu/ - Locus Map Classic - knowledge base

Permanent link:

https://docs.locusmap.eu/doku.php?id=manual:user\_guide:tracks:import&rev=1566900462

Last update: 2019/08/27 12:07

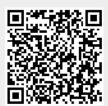